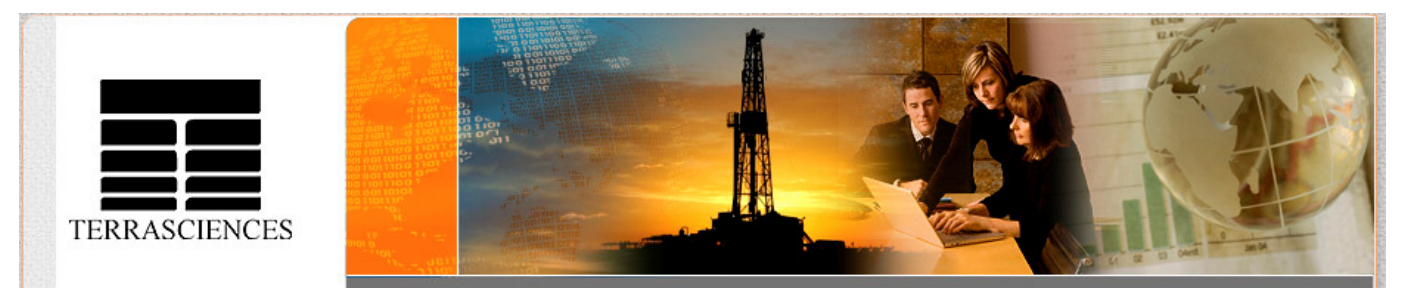

#### TerraNotes - The official newsletter of TERRASCIENCES April 2010 **Current TerraStation II version: v7.177**

## **2010 Trade Shows**

This year we will be exhibiting at the following trade shows:

- **AAPG 2010** 11-14 April 2010 - Annual AAPG convention. We have booth 1008. This will be in New Orleans, LA.
- **SPWLA 2010** 19-23 June  $2010 - 51$ <sup>st</sup> Annual Logging Symposium, Perth, Western Australia. Booth 31 is the place to be.
- **PETEX 2010** 23-25<sup>th</sup> November, 2010. Earls Court 2, London, England. Note this is a different exhibit hall than in previous years.

We look forward to seeing you at all of the shows.

## **TCL Tidbit**

In v7.176 we added a new subroutine to TCL. It is called **ELASTICS** and will compute several rock elasticity moduli from input shear sonic, compressional sonic and a density curve.

Outputs are:

Poisson's Ratio. Shear Modulus (10^6 psi). Young's Modulus (10^6 psi). Bulk Modulus (10^6 psi). Bulk Compressibility (10^6 psi).

Check the TCL section of the Help file for the syntax.

# **AAPG 2010**

It is time for the annual gathering of the AAPG. This year it is in New Orleans and runs from 11<sup>th</sup> to 14<sup>th</sup> April. TERRASCIENCES will be in booth **#1008**. Please drop by to say hello and see the latest software. Keith Kempton and Andy Jagger of the Denver office will be manning the booth this year. We look forward to visiting with you all.

#### **Sonic Waveform Processing**

The Sonic Waveform processing and interpretation module has been significantly overhauled and upgraded in the past several months. With this module TERRASCIENCES is handing control of your sonic waveform data over to you the client.

In the same way that we have helped give users the power to manipulate their borehole imaging data, and the consequent cost savings and comfort of knowing what is being done to process the data, we now aim to provide the same freedom for sonic waveform processing and interpretation.

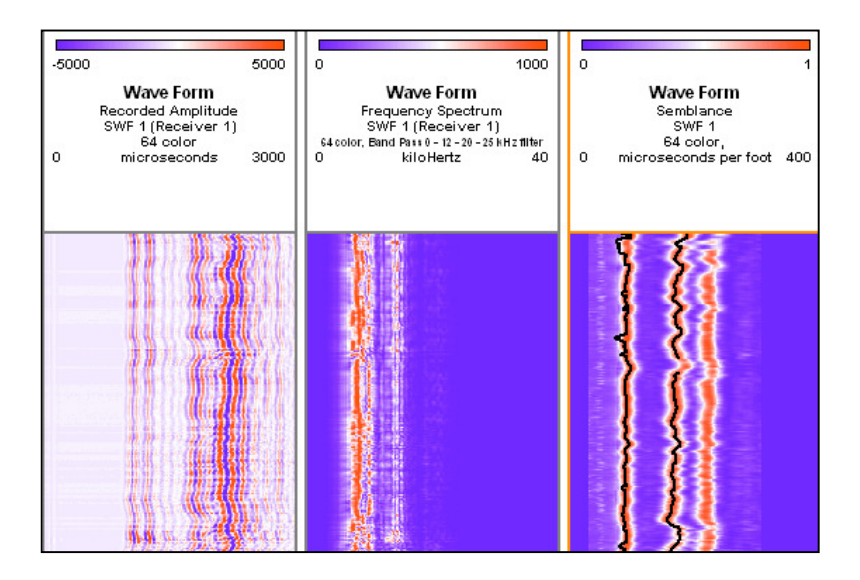

Please note that you will need a license to access this module. Contact your TERRASCIENCES representative to discuss licensing the Sonic Waveform module today.

# **Header and Title Box Editor**

We thought we should bring to your attention this feature, which has been part of every TerraStation system for the last few months. It allows you to interactively create and modify the IMAGELog well headers and title boxes used for maps, cross sections, etc. In the past these files had to be manipulated via an ASCII text editor. These files consist of a series of commands and parameters. Creating or changing them was a bit intimidating to many users as it almost had the feel of 'programming'. While you can still manipulate the header command files in that way, the Header and Title Box Editor function allows you to also build them in an interactive editor.

The option is located on the **Tools** menu of the main TerraStation control menu. On selecting the **Header and Title Box Editor** option the following window opens:

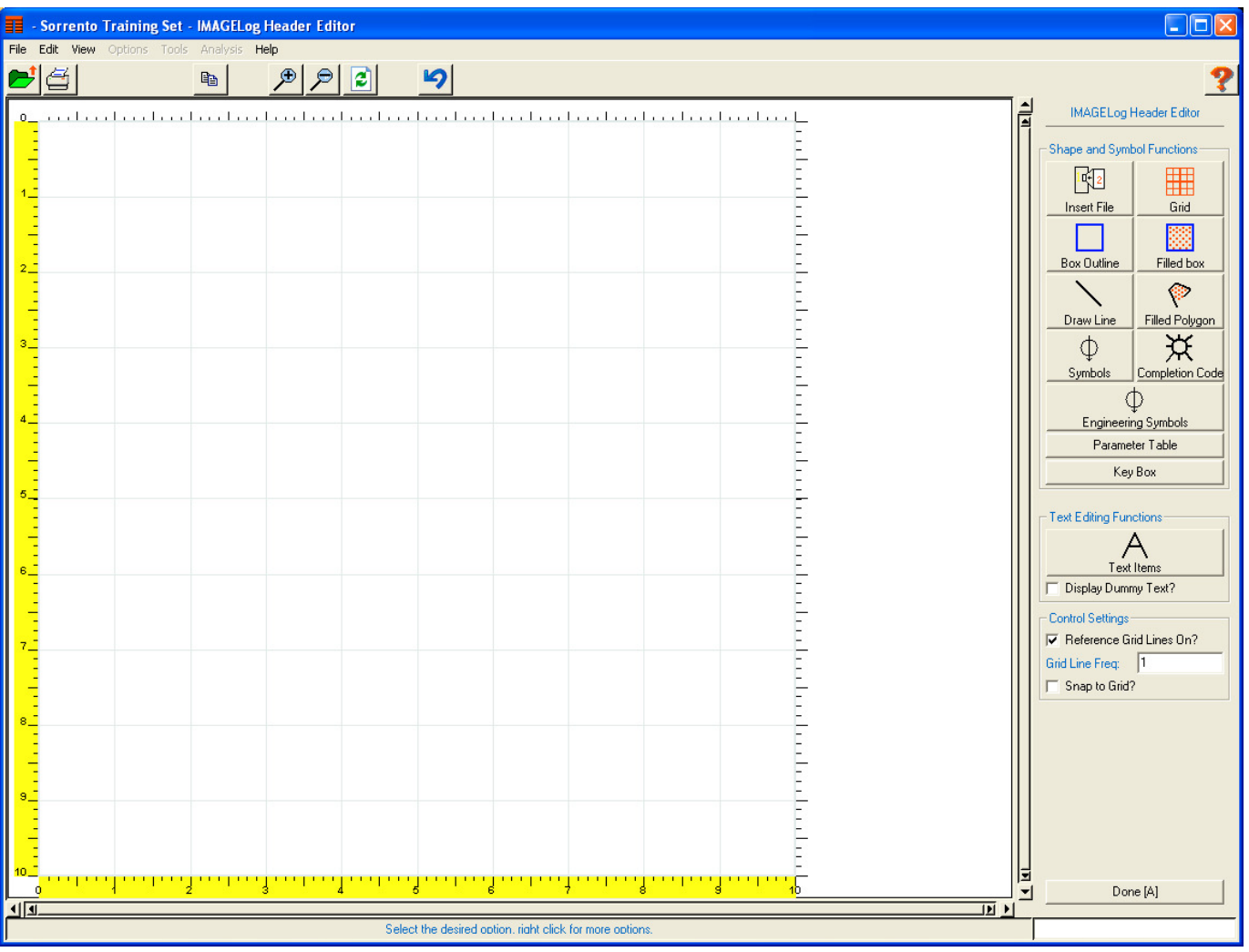

From this window you can load an existing header file, or create a new one. You can grab and move items, add new items and change many aspects of the header and its contents. An introductory user manual for this feature is available on request. Simply email **support@terrasciences.com** and we will send you it electronically.

## **Formation Viewer – 3D Visualizer**

The ability to view the borehole image data and any desired picks in 3D space is now available. To access the option you simply right click on any Formation View track. From the menu that appears select the **Borehole Visualization** option.

Once the display window appears, you can control the viewing angle and orientation by either using the 3D View Control panel. Press the button labeled **3D View Control** to access this. Alternatively you can use the mouse scroll wheel (if equipped) to move the well backward and forwards. Also by holding down the left mouse button and at the same time moving the mouse, you can alter the orientation of the well display. Movement left and right changes the view azimuth, and movement up and down changes the view angle.

Below are two screen shots, one showing a vertical well, and the other showing a deviated data set. The picks are displayed as planes and are colored based on their 'category color'.

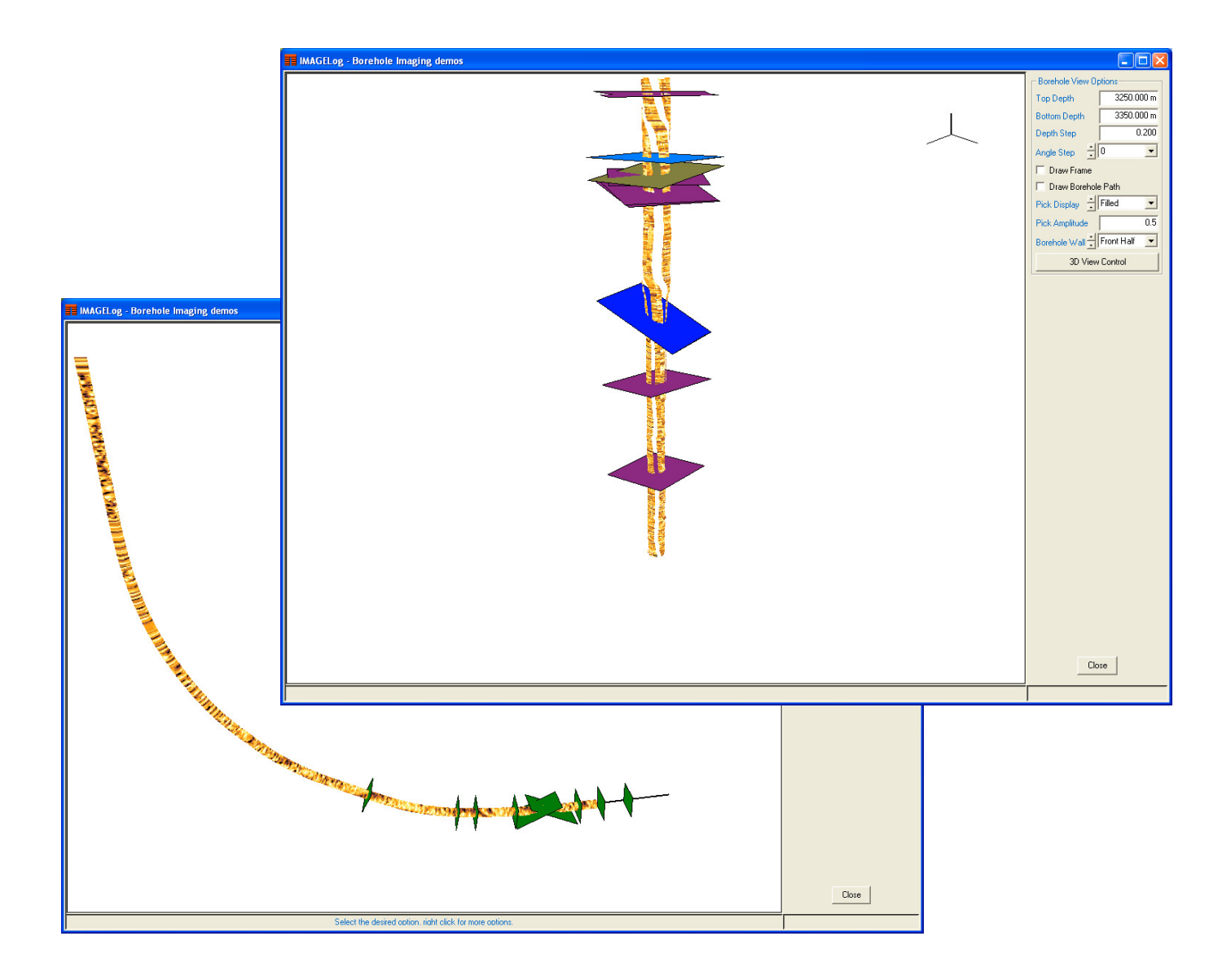

## **Crossplot - New 'Highlight well' feature for multi well plots**

V7.177 includes the ability to highlight one or more (max. of 10) wells that are within a multiple well plot. For example, if you have a 25 well collection that you are crossplotting, yet you want to see where the data for one specific well is located on the plot. The procedure is as follows:

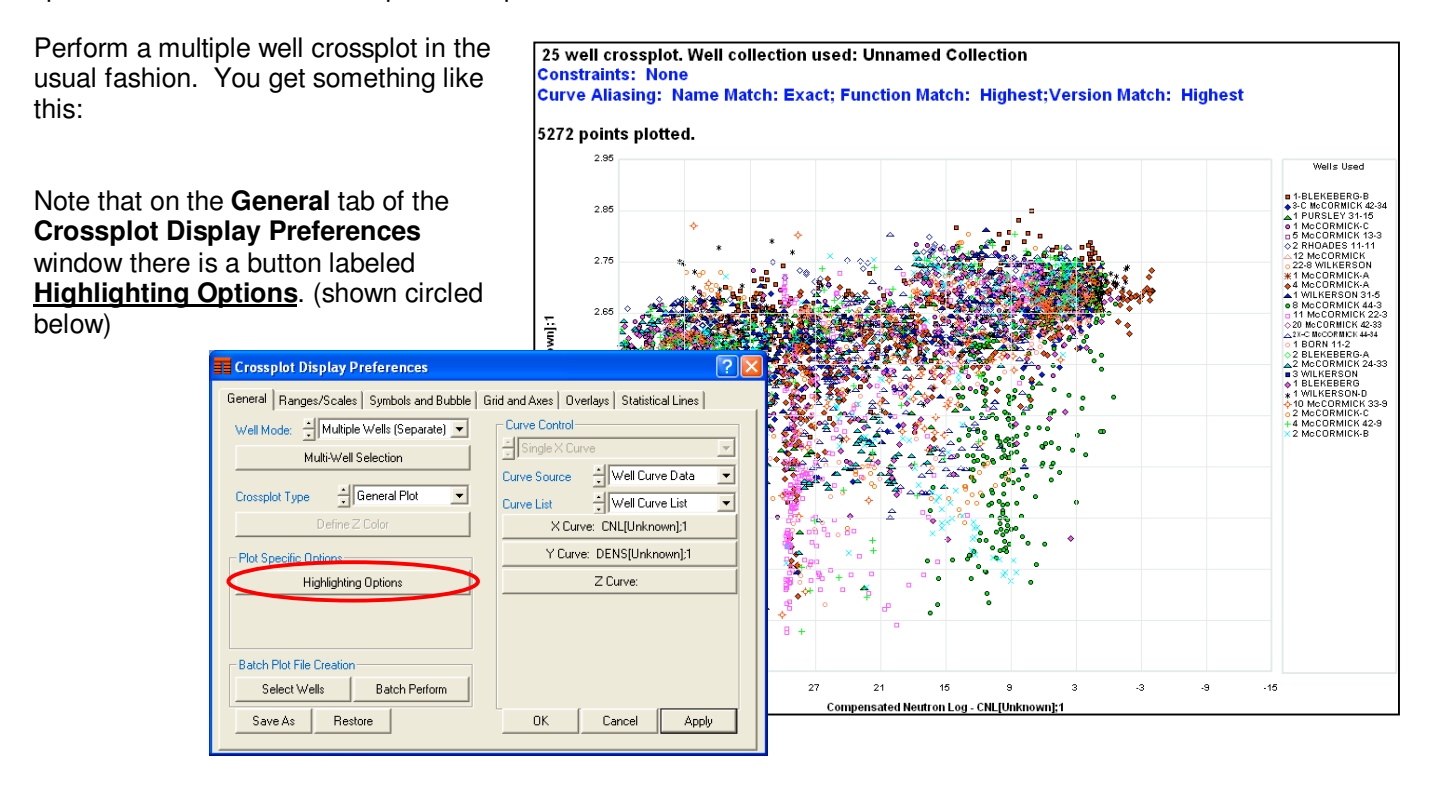

Press this button and a small **Well Highlighting** panel appears.

Press the **Select Wells to Highlight** button on this panel. You can now choose up to 10 wells from the list of wells that currently make up the crossplot. Note: this is NOT necessarily ALL the wells in your project. You are choosing a subset of those wells used for the multi well plot. Press **Accept** to take your selection.

Press **Accept** on the Well Highlighting window, and the crossplot redraws highlighting only those wells selected and drawing everything else in a 'background' color. This color can be set from the **Color**: button on the window.

The well key on the right shows just the wells being highlighted.

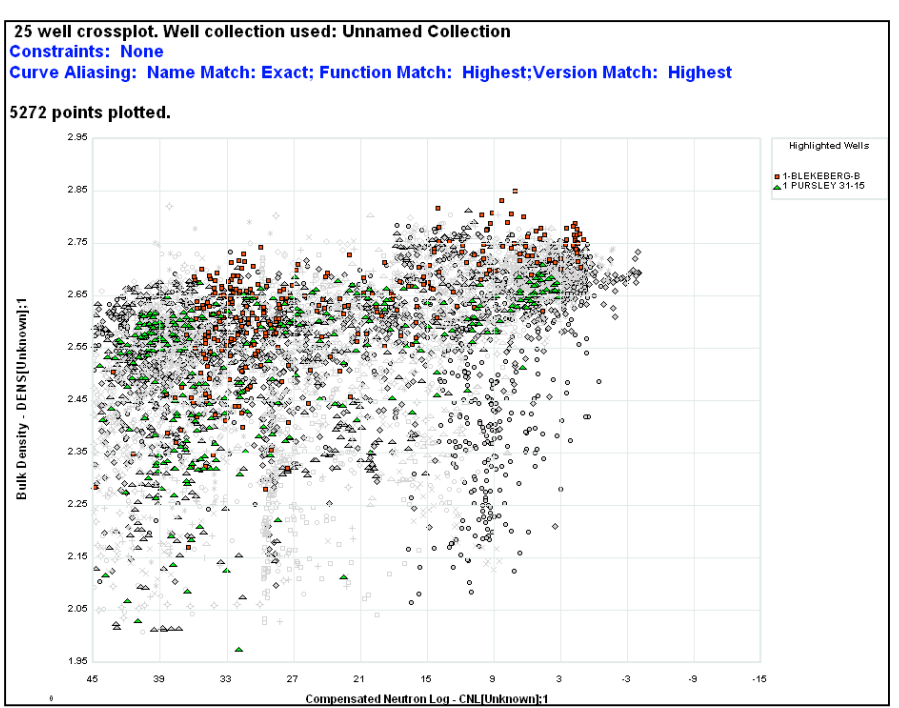

#### **US OFFICE**

TERRASCIENCES Inc 7800 S. Elati Street, # 300 **Littleton** CO 80120 USA

Tel: (303) 794 5511 Fax: (303) 794 7755

Sales Email: sales@terrasciences.com

Support Email: support@terrasciences.com

#### **UK OFFICE**

TERRASCIENCES Ltd. Palace Chambers 41 London Road Stroud, Glos. GL5 2AJ United Kingdom

Tel: (01453) 767683

Sales Email: sales@terrasciences.co.uk

Support Email: support@terrasciences.co.uk

#### **Curve shading identifier in headers**

We recently added the ability to provide a description for any curve shading that is done in IMAGELog Curve tracks. This description is then displayed in the track header. For example…

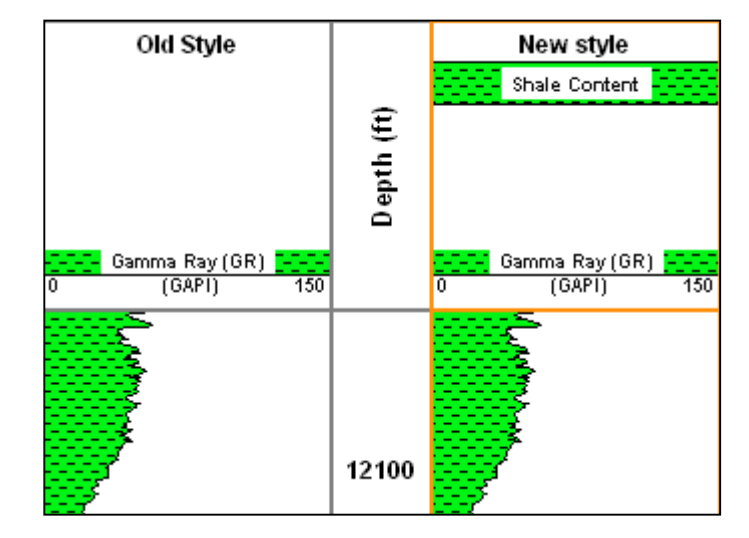

The track header on the left shows the old way of displaying the shading information. On the right is the new style. Notice the shading description embedded within the color and pattern of the shading at the top of the track header. A shading description of "Shale Content" was added. This is done on the **Track Configuration** - **Display Attributes** tab for the curve (shown below). Enter the name in the **Shading Description** box (shown circled). If you do not enter a description, then the track header is displayed in the 'old' style.

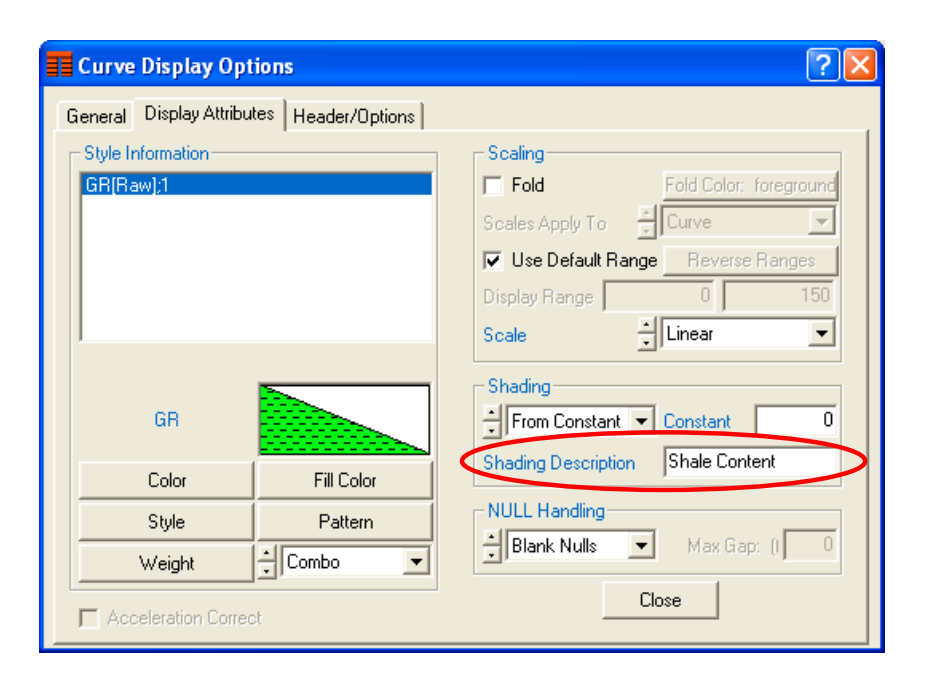

**www.terrasciences.com**